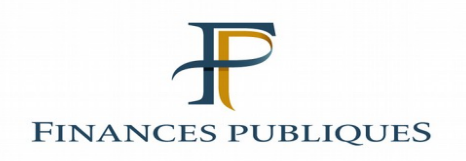

# **Fiche FOCUS**

# **Les téléprocédures**

## **Créer un espace professionnel expert**

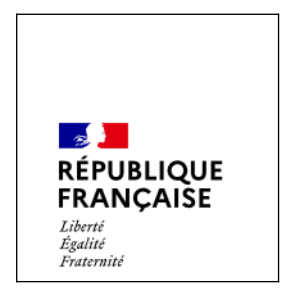

Dernière mise à jour : janvier 2022

## **Sommaire**

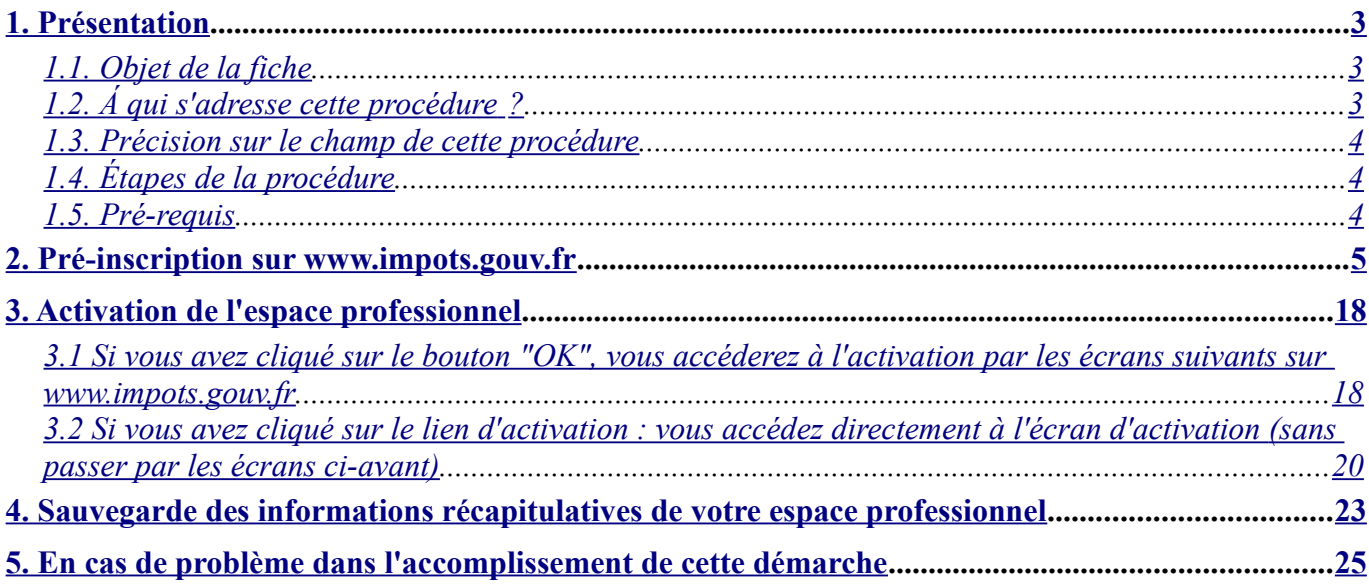

## <span id="page-2-0"></span>**1. Présentation**

#### <span id="page-2-2"></span>*1.1. Objet de la fiche*

Les usagers professionnels souhaitant utiliser les téléprocédures de l'administration fiscale peuvent bénéficier des services, soit en effectuant leurs démarches directement sur internet (mode de transmission EFI), soit par l'intermédiaire d'un partenaire qui transmet un fichier à l'administration fiscale (mode de transmission EDI).

Les usagers souhaitant bénéficier des services sur internet ont à leur disposition deux procédures :

- le **mode simplifié** quand l'usager intervient seul pour le compte d'une entreprise ;

- le **mode expert** quand l'usager représente une entreprise ou intervient pour plusieurs entreprises.

**Il n'est pas nécessaire de créer un espace professionnel par entreprise :** un même espace regroupe l'ensemble des habilitations détenues par un usager pour une ou plusieurs entreprises gérées.

**Il est cependant conseillé de limiter le nombre de dossiers gérés dans un même espace à un maximum de 100 : au-delà, des ralentissements importants, voire des blocages, pourraient être rencontrés en périodes d'affluence.**

Cette fiche<sup>[1](#page-2-3)</sup> présente l'enchaînement des écrans de la création d'espace en mode expert.

### <span id="page-2-1"></span>*1.2. Á qui s'adresse cette procédure ?*

Cette procédure s'adresse aux usagers professionnels **n'ayant pas d'espace professionnel**.

Cas particulier : les usagers détenant un espace avec un certificat invalide qui souhaiteraient récupérer l'adresse électronique pour l'utiliser comme identifiant de connexion ne peuvent pas créer un nouvel espace mais doivent avoir recours à la procédure de transformation de leur espace avec certificat en un espace avec adresse électronique et mot de passe.

Pour plus de détails, vous pouvez consulter la fiche FOCUS *[Opter pour l'accès avec une adresse](https://www.impots.gouv.fr/portail/node/9676) [électronique et un mot de passe](https://www.impots.gouv.fr/portail/node/9676).*

#### **Cas particulier des utilisateurs du mode de paiement EDI**

*Bien que le recours au mode EDI soit techniquement dissocié de l'espace professionnel, l'application de la réglementation SEPA implique que les comptes bancaires de paiement utilisés en EDI soient présents et valides B2B dans l'espace professionnel de l'entreprise ; les utilisateurs du mode de paiement EDI doivent donc, si ce n'est déjà fait, créer un espace professionnel et adhérer à au moins un service « Payer » pour gérer leurs comptes bancaires de paiement[2](#page-2-4) .*

- <span id="page-2-3"></span>1 L'ensemble des fiches FOCUS est disponible sur le site www.impots.gouv.fr > Votre espace professionnel > [Aide](https://www.impots.gouv.fr/portail/node/9544)
- <span id="page-2-4"></span>2 Attention : les comptes bancaires de l'espace professionnel ne sont destinés qu'au paiement des impôts et taxes.

Les comptes bancaires que vous souhaiteriez utiliser pour les remboursements (d'excédents d'impôt sur les sociétés, de crédit d'impôt, de crédit de TVA…) doivent être expressément communiqués au service gestionnaire, lors de la demande de remboursement.

<span id="page-3-2"></span>**La création d'un espace professionnel**, par chacun des usagers intervenant dans la gestion d'une entreprise, **est un préalable à l'adhésion aux services et à la désignation de délégataires**.

Si vous êtes dans la situation d'un cabinet de gestion ou si vous effectuez des démarches fiscales pour plusieurs entreprises, vous ne devez créer qu'un seul espace. A partir de cet espace unique, vous pourrez gérer toutes les entreprises de votre portefeuille de clients.

 Le choix de l'adresse électronique et du mot de passe est à votre libre convenance ; cependant, **une adresse électronique ne peut être associée qu'à un seul espace**.

A l'issue de cette procédure, l'espace créé sera vide de dossiers et de services.

#### <span id="page-3-1"></span>*1.4. Étapes de la procédure*

Cette procédure est réalisée en 3 étapes :

**1/ Pré-inscription :** vous choisissez vos identifiants (adresse électronique et mot de passe) et renseignez les informations nécessaires à la création de votre espace.

A l'issue de cette étape, le système vous envoie immédiatement par courriel un **code d'activation** ; vous devez ensuite activer votre compte dans le délai imparti (**48h**) pour créer votre espace de manière effective.

**2/ Activation de l'espace :** vous activez votre espace en saisissant le code d'activation qui vous a été adressé à la fin de la pré-inscription.

A l'issue de cette étape, votre espace professionnel est créé et immédiatement opérationnel.

#### **3/ Sauvegarde et/ou impression des informations récapitulatives de l'espace**.

#### <span id="page-3-0"></span>*1.5. Pré-requis*

Vous devez être en possession d'une adresse électronique valide, et qui n'est pas déjà associée à un espace professionnel.

## <span id="page-4-0"></span>**2. Pré-inscription sur [www.impots.gouv.fr](http://impots.gouv.fr/)**

L'accès se fait depuis la page d'accueil du site [www.impots.gouv.fr](http://www.impots.gouv.fr/).

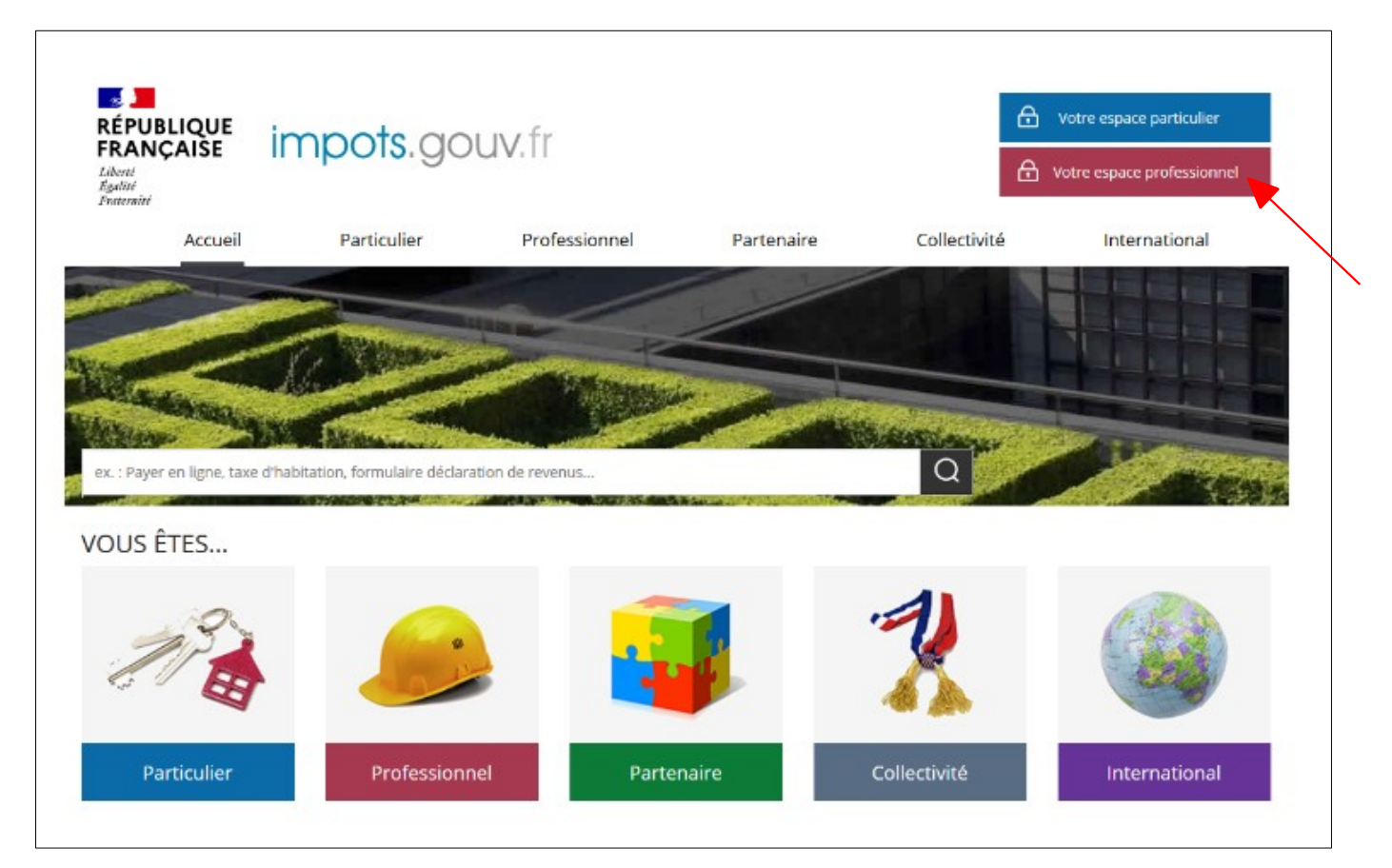

**Cliquez sur le bouton « Votre espace professionnel »**

L'écran ci-dessous vous est ensuite affiché :

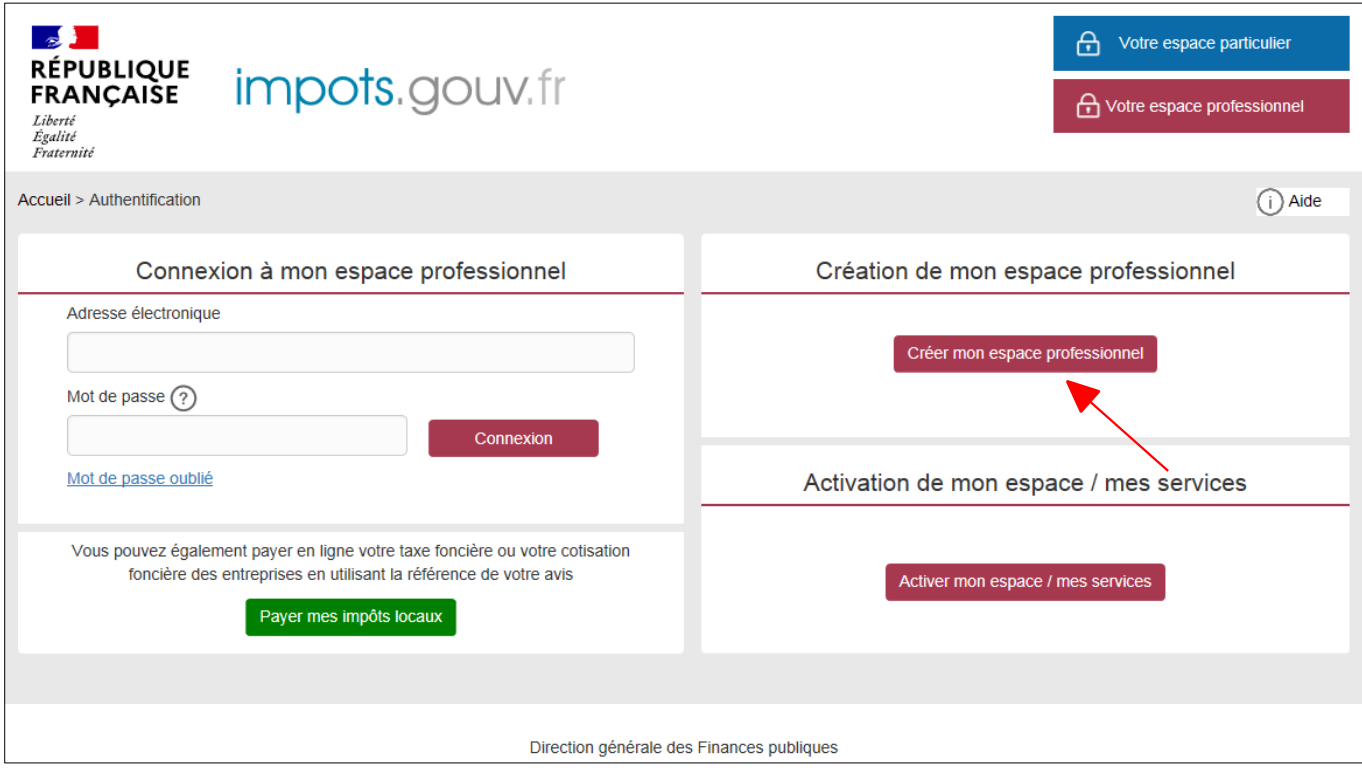

**Cliquez sur le lien « Créer mon espace professionnel »**

L'écran suivant vous est affiché:

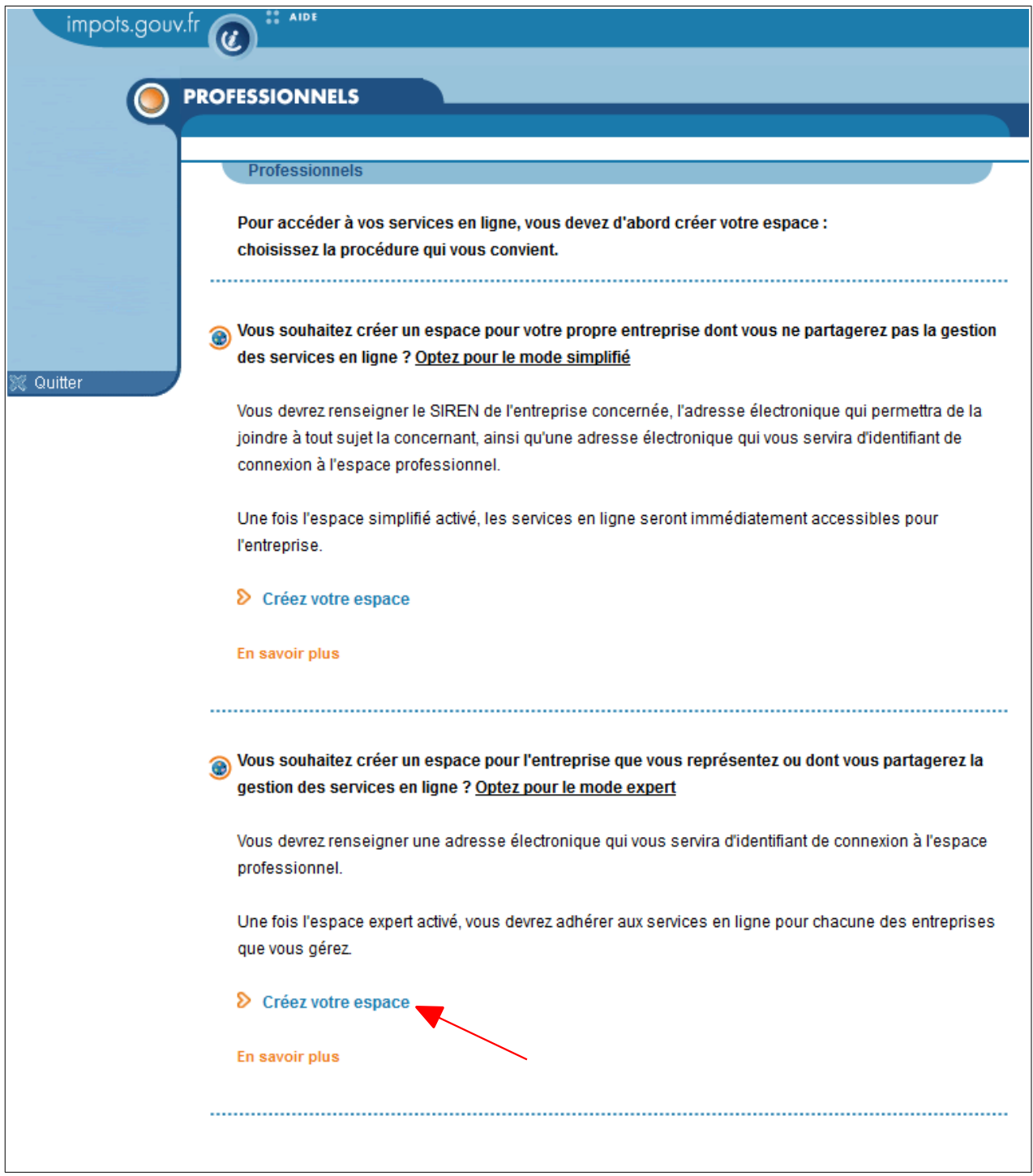

**Dans la rubrique relative au mode expert, cliquez sur le lien « Créez votre espace »** 

Le premier écran récapitule les 4 étapes de la création de votre espace, et vous permet de commencer la procédure :

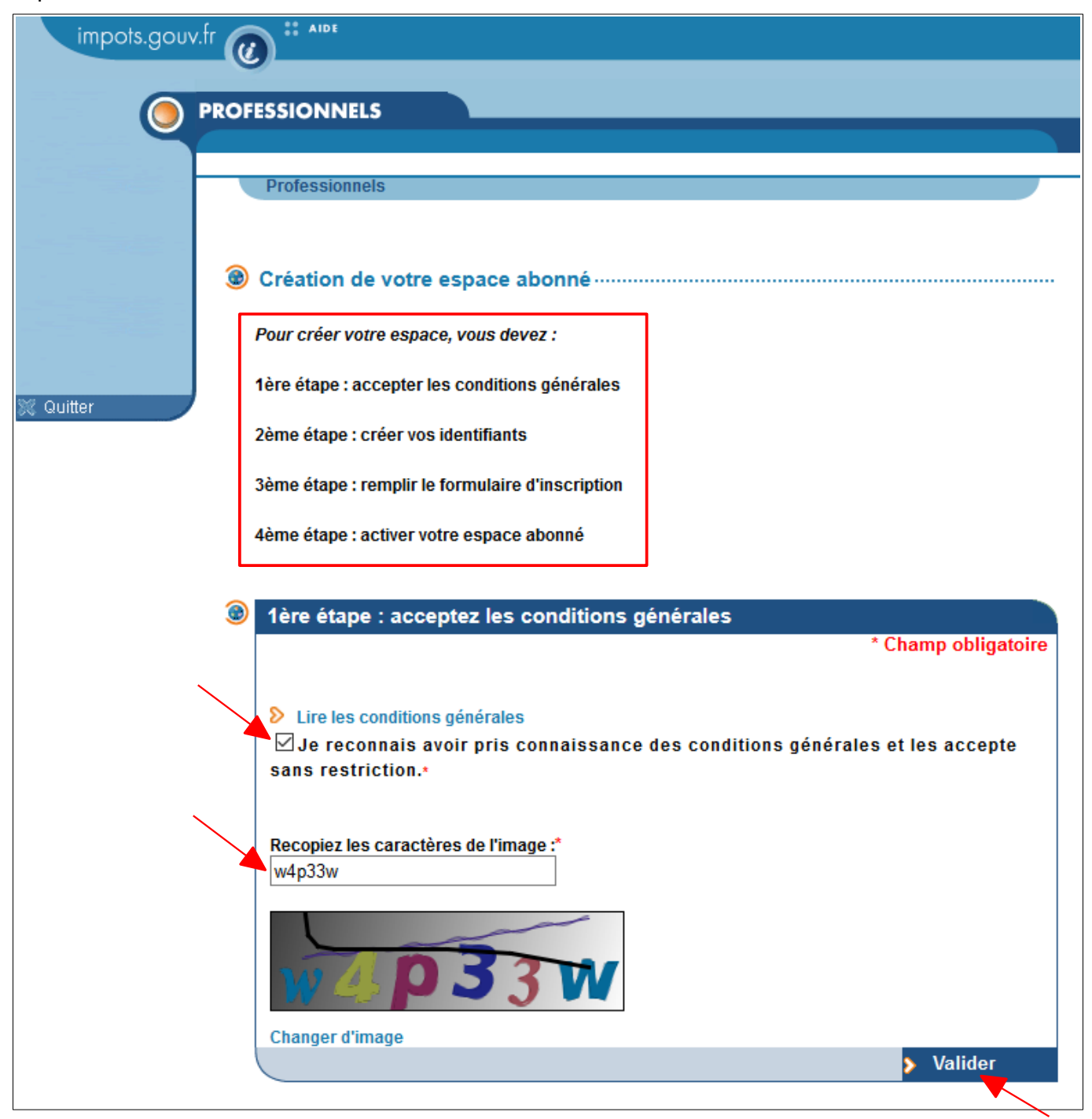

#### **1ère étape :**

- **Pour consulter les conditions générales, cliquez sur le lien « Lire les conditions générales »**
- **Cochez la case « Je reconnais avoir pris connaissance des conditions générales et les accepte sans restriction »**
- **Saisissez l'image affichée par CAPTCHA**
- **Cliquez sur le bouton « Valider »**

**2ème étape :** vous devez désormais choisir les identifiants de votre mode d'accès : adresse électronique et mot de passe.

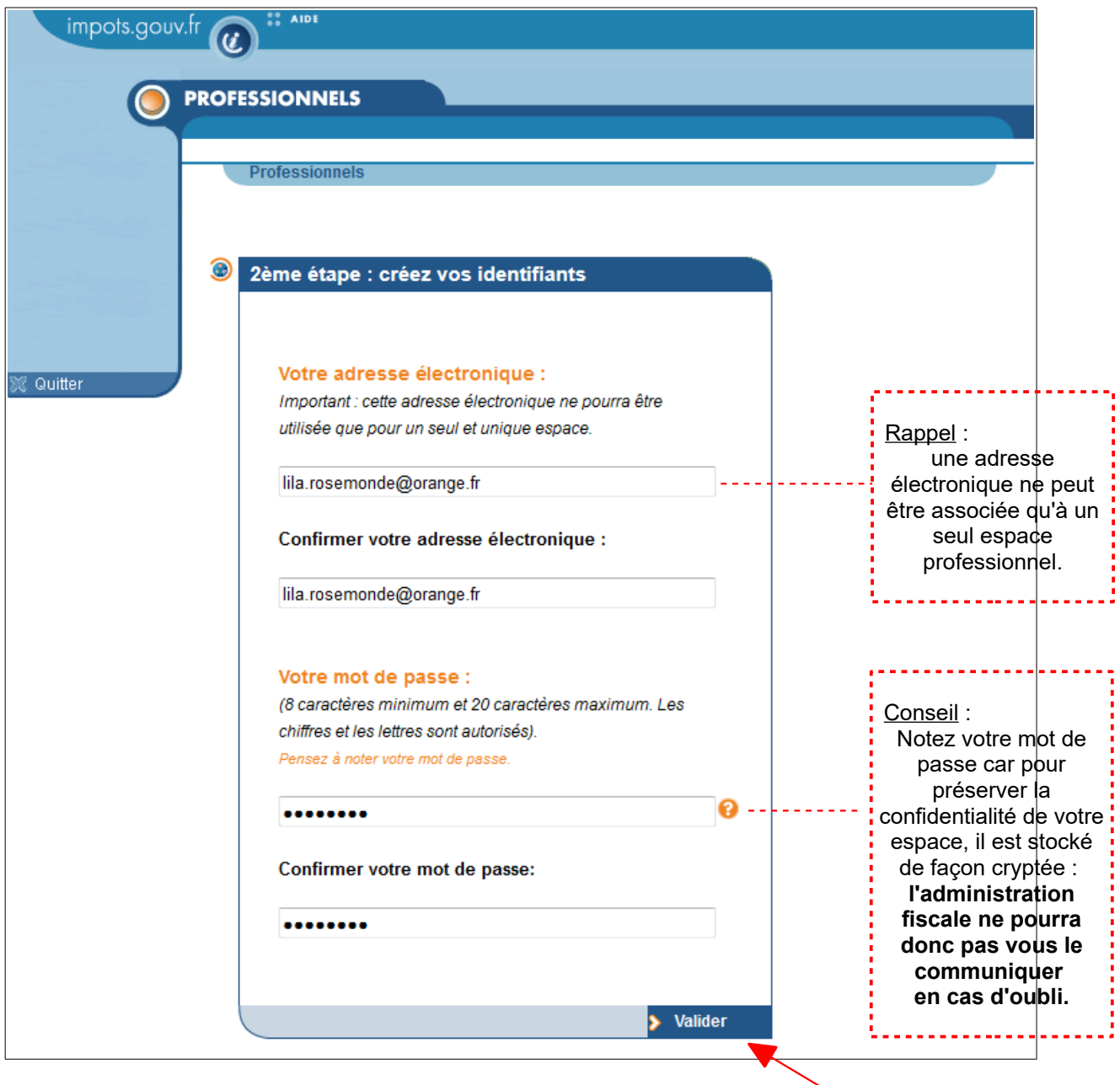

 **Saisissez et confirmez votre adresse électronique et votre mot de passe, puis cliquez sur le bouton « Valider »**

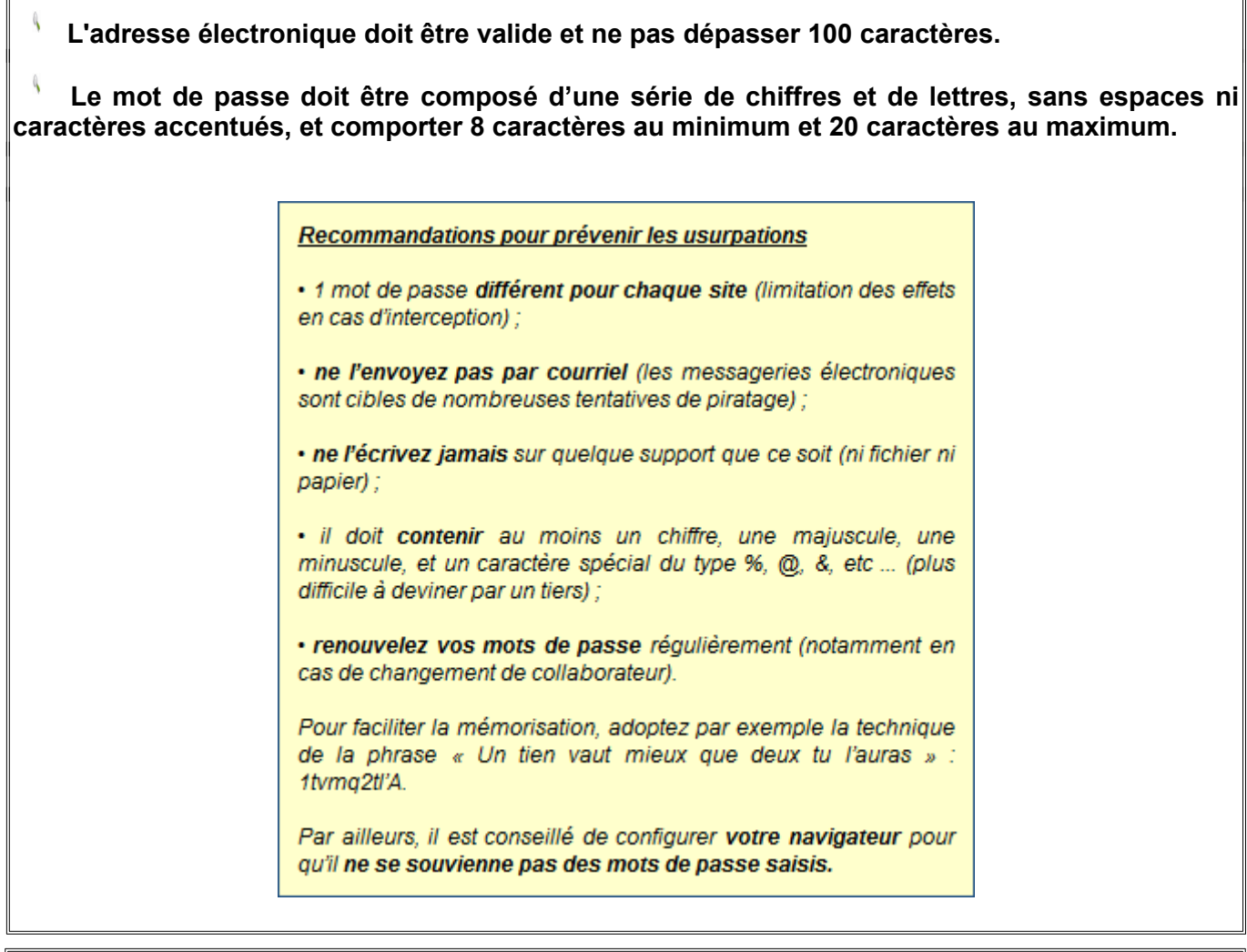

∕ <mark>À</mark> Si vous tentez de créer un espace à l'aide d'une adresse électronique, déjà associée à un $\Vert$ **espace avec certificat** *(nécessairement invalide)***, la création sera bloquée - voir page suivante.**

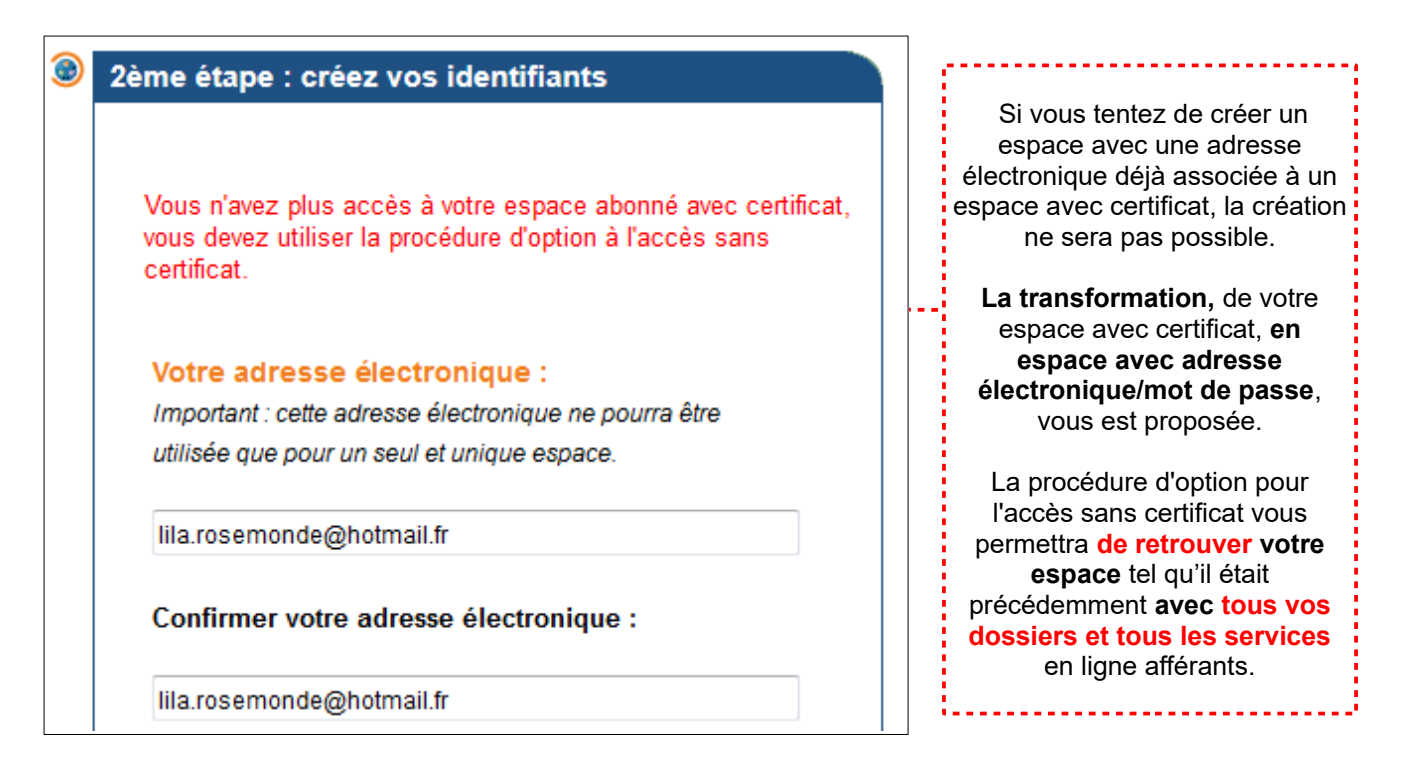

 **Si vous êtes le seul détenteur d'un espace avec un certificat invalide utilisant cette adresse électronique, vous devez opter pour l'accès sans certificat et pourrez conserver ainsi votre adresse électronique habituelle.**

 **Si vous n'êtes pas le seul détenteur d'un espace avec un certificat invalide utilisant cette adresse électronique, vous devez opter pour l'accès sans certificat mais devrez choisir une autre adresse électronique que l'habituelle.**

Vous pouvez consulter la fiche FOCUS *[Opter pour l'accès avec une adresse électronique et un mot de](https://www.impots.gouv.fr/portail/node/9676)  [passe](https://www.impots.gouv.fr/portail/node/9676) pour avoir plus d'informations, puis procéder à l'option [ici](https://www.impots.gouv.fr/portail/node/10178).*

[L](http://www.impots.gouv.fr/portal/deploiement/p1/fichedescriptive_6026/fichedescriptive_6026.pdf)'espace généré reprendra tous vos dossiers et services.

 **Si vous ne déteniez aucun espace jusqu'ici,** vous pouvez poursuivre la création d'espace **en choisissant une autre adresse électronique.**

**Rappel :** l'adresse électronique est l'identifiant unique de l'espace ; il n'est donc pas possible d'avoir deux espaces différents avec la même adresse électronique.

**Dans le cas d'un cabinet au sein duquel plusieurs collaborateurs** ont chacun un espace avec un certificat invalide **utilisant une même adresse électronique** :

- seul un collaborateur peut opter pour l'accès sans certificat en conservant cette adresse électronique. Les autres devront remplacer cette adresse électronique par une autre lors de l'option pour l'accès sans certificat.

- tout nouveau collaborateur souhaitant créer un espace devra utiliser une adresse électronique différente de celle des autres collaborateurs.

 **3ème étape :** les informations indispensables à la création de votre espace sont à renseigner ; les champs précédés d'un \* sont obligatoires.

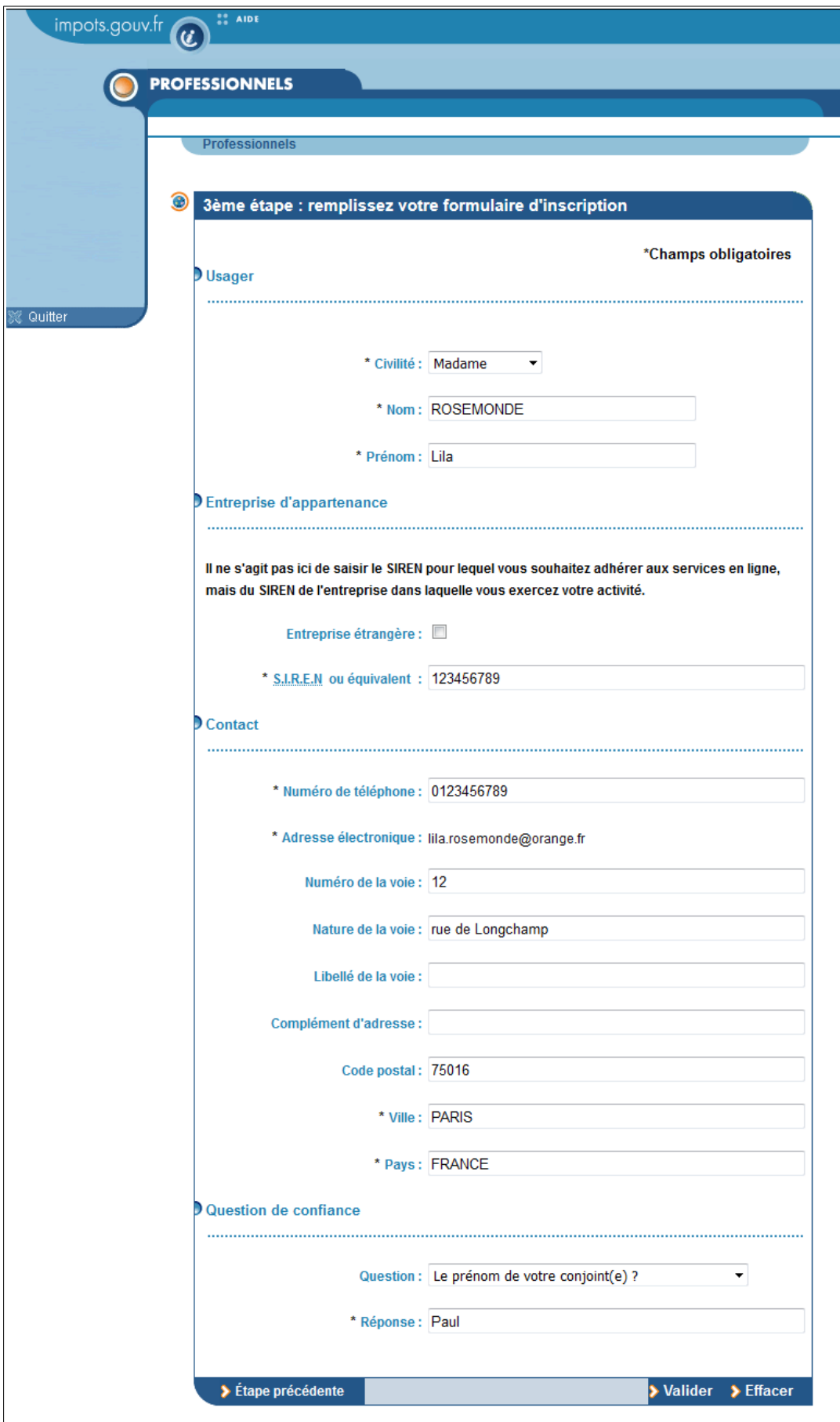

Zoom sur la partie haute du formulaire à remplir :

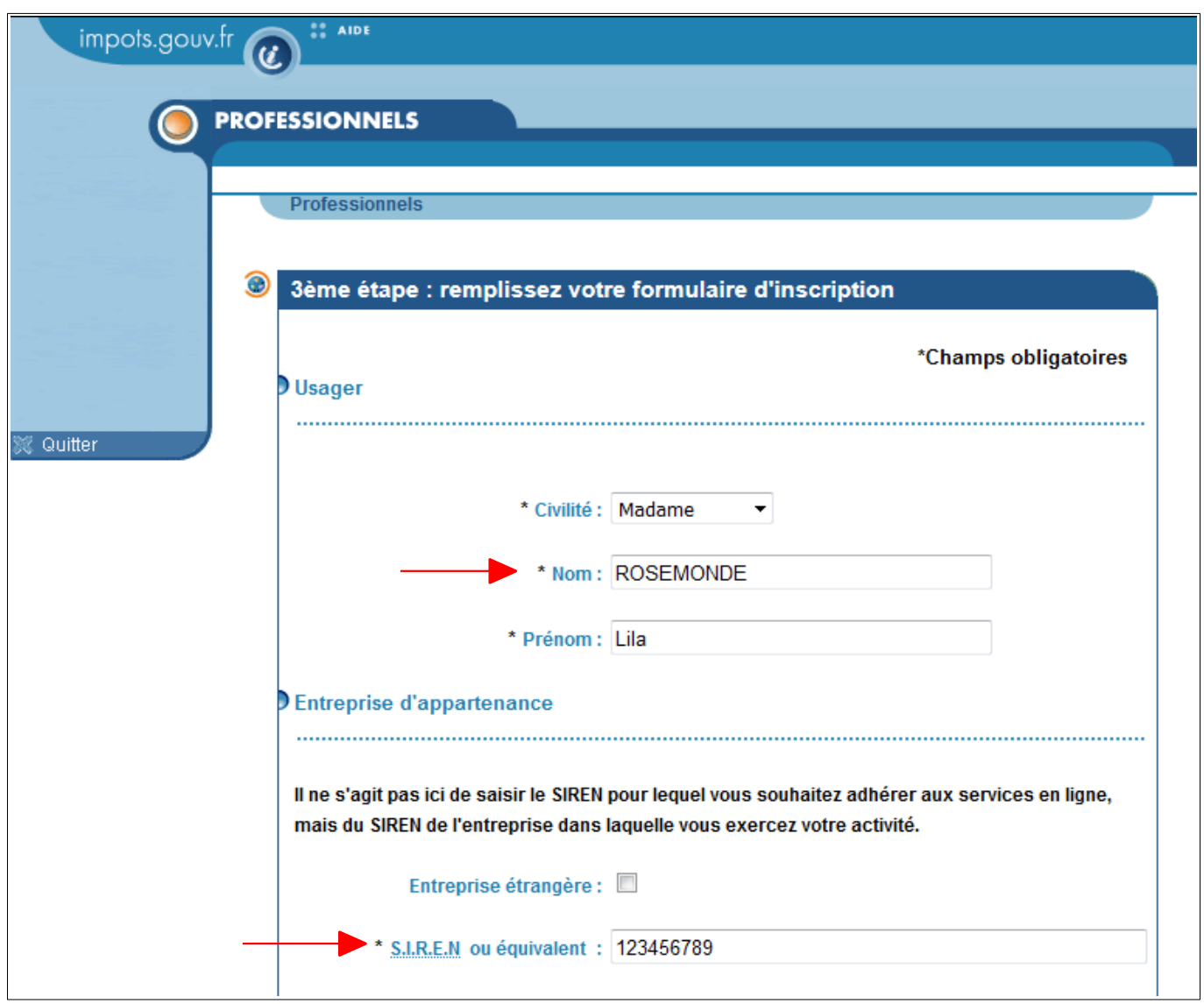

#### **Renseignez votre identité ainsi que votre entreprise d'appartenance**

Entreprise d'appartenance :

Il s'agit de renseigner le SIREN (ou l'IDSP<sup>[3](#page-12-0)</sup>) de l'entreprise dans laquelle vous travaillez.

Le SIREN (ou IDSP) renseigné ici ne vaut pas adhésion aux services en ligne pour le compte de cette entreprise (pour plus de renseignements sur l'adhésion, veuillez consulter la fiche FOCUS *[Demander](https://www.impots.gouv.fr/portail/node/9681) [une adhésion aux services en ligne \(mode expert\)](https://www.impots.gouv.fr/portail/node/9681)*[\)](http://www.impots.gouv.fr/portal/deploiement/p1/fichedescriptive_5811/fichedescriptive_5811.pdf).

 L'adresse électronique est celle que vous avez indiquée sur la page précédente. Elle ne peut être modifiée à ce stade ; si vous souhaitez néanmoins la modifier, cliquez sur le bouton « Étape précédente » en bas à gauche du formulaire :

> Étape précédente > Valider  $\blacktriangleright$  Effacer

<span id="page-12-0"></span><sup>3</sup> IDSP = Identifiant provisoire du dossier, attribué par le service gestionnaire dans l'attente de l'identification de l'entité au répertoire SIRENE.

Zoom sur la partie basse du formulaire à remplir :

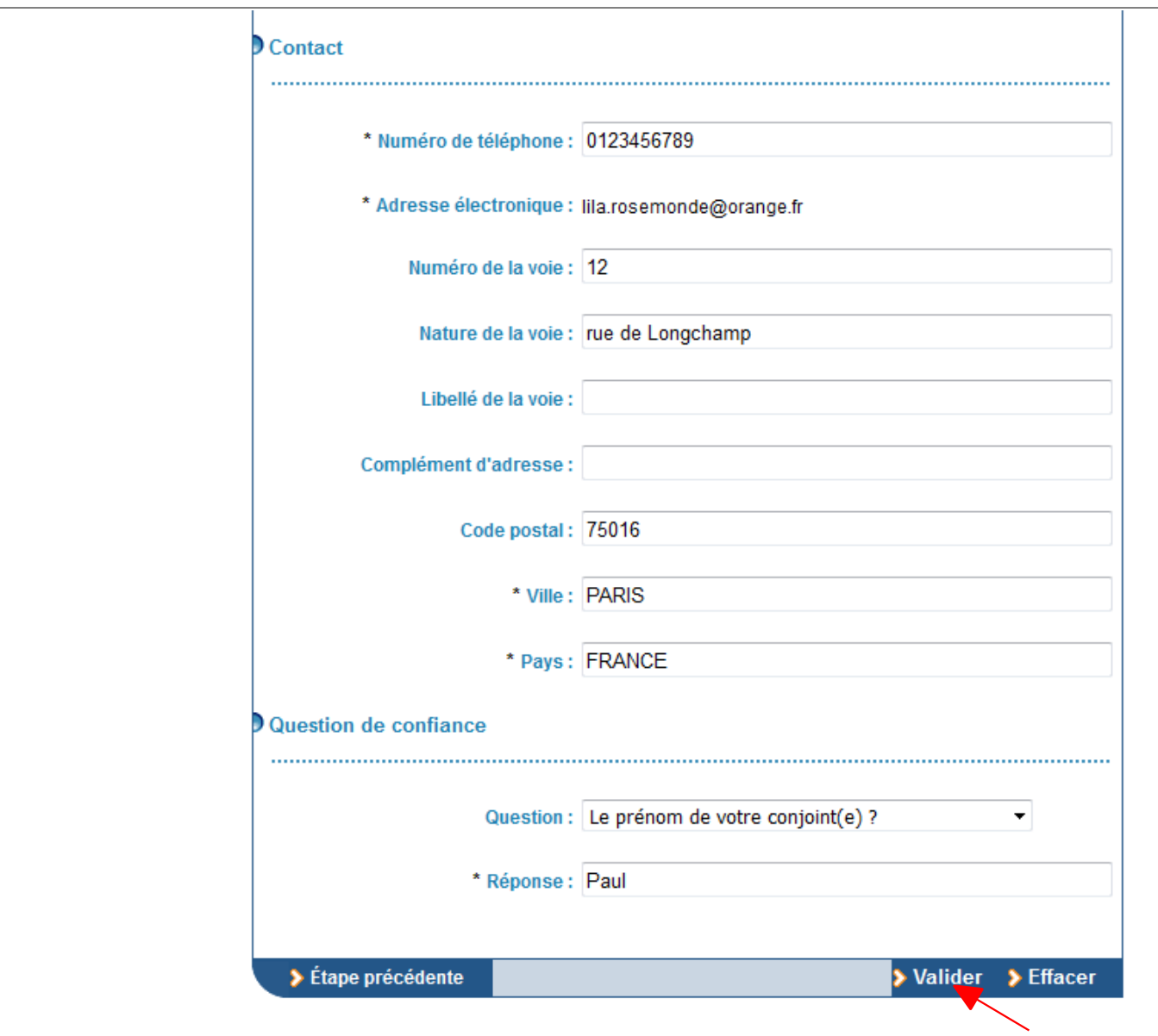

#### **Renseignez votre numéro de téléphone et votre adresse**

#### **Choisissez la question de confiance et apportez la réponse de votre choix**

 $\left| \right|$  Par défaut, la première question de la liste "Quel est votre surnom ?" est sélectionnée ; vous  $\overline{\mathsf{p}^{\mathsf{ou}}\mathsf{vec}}$  modifier la question en cliquant sur la liste déroulante :  $\overline{\mathsf{v}}$ 

**Choisissez soigneusement votre question/réponse de confiance : elle vous sera demandée lors d'opérations particulières concernant votre espace professionnel** (oubli du mot de passe par exemple).

 **Cliquez sur le bouton « Valider » lorsque toutes les informations obligatoires sont renseignées.**

#### Un récapitulatif vous est affiché.

Vous pouvez, soit revenir à l'étape précédente pour modifier votre saisie, soit confirmer votre inscription.

![](_page_14_Picture_24.jpeg)

**Cliquez sur le bouton « Confirmer »**

Le système vous informe alors qu'un courriel contenant un code d'activation est envoyé à l'adresse électronique que vous avez choisie comme identifiant.

En principe, cet envoi est immédiat, mais la réception peut être différée par votre gestionnaire de messagerie électronique.

![](_page_15_Picture_81.jpeg)

**Pour terminer la procédure de création de l'espace, vous devez activer votre espace au moyen du code reçu.** Pour cela :

- soit vous avez d'ores et déjà récupéré votre code d'activation dans votre messagerie électronique ;

**alors cliquez directement sur le lien « Activez votre espace abonné »**

- soit vous n'avez pas encore récupéré votre code d'activation dans votre messagerie électronique ;

 **alors cliquez sur le bouton « OK », vous procéderez à l'activation une fois le courriel d'activation récupéré (les modalités d'activation y figureront)**

![](_page_15_Picture_8.jpeg)

Voici un exemple de courriel contenant un code d'activation envoyé à l'adresse électronique que vous avez choisie comme identifiant :

![](_page_16_Picture_47.jpeg)

**Vous devez maintenant l'activer (4ème étape, chapitre suivant) dans le délai de 48h pour que la création de votre espace soit effective.**

Remarque : tant que cette création n'aura pas été activée, votre espace n'existera pas.

## <span id="page-17-1"></span>**3. Activation de l'espace professionnel**

#### <span id="page-17-0"></span>*3.1 Si vous avez cliqué sur le bouton "OK", vous accéderez à l'activation par les écrans suivants sur [www.impots.gouv.fr](http://www.impots.gouv.fr/)*

L'accès se fait depuis la page d'accueil du site [www.impots.gouv.fr](https://www.impots.gouv.fr/portail/).

![](_page_17_Picture_31.jpeg)

**Cliquez sur le bouton « Votre espace professionnel »**

L'écran ci-dessous vous est ensuite affiché :

![](_page_18_Picture_20.jpeg)

**Cliquez sur le bouton « Activer mon espace / mes services »**

#### <span id="page-19-0"></span>*3.2 Si vous avez cliqué sur le lien d'activation : vous accédez directement à l'écran d'activation (sans passer par les écrans ci-avant)*

L'écran de saisie du code d'activation vous est affiché :

![](_page_19_Picture_47.jpeg)

 **Saisissez le code d'activation reçu par courriel ainsi que les 6 caractères fournis par l'image.**

**Il ne s'agit pas ici de votre mot de passe, mais du code reçu dans votre messagerie électronique.**

#### **Cliquez sur le bouton « Valider »**

Une fois le code d'activation saisi, l'écran suivant est affiché :

![](_page_20_Picture_54.jpeg)

 **Saisissez l'adresse électronique de connexion à l'espace puis cliquez sur le bouton « Valider »**

**Si vous restez bloqué sur la page ci-avant après avoir cliqué sur le bouton "Valider", la création de votre espace n'a pas abouti ; veuillez vérifier si l'option "Bloquer les fenêtres publicitaires intempestives" de votre navigateur internet est activée :** ➢ **Si oui, vous devez ajouter le site internet de l'administration fiscale (chaîne de caractères " \*.impots.gouv.fr ") dans la liste des sites autorisés. Ensuite, fermez toutes les pages du navigateur et suivez la procédure expliquée au sous-chapitre 3.1 ;** ➢ **Si non, contactez l'assistance (cf. chapitre 5. En cas de problème dans l'accomplissement de cette démarche).**

Une page confirmant la création de votre espace s'affiche :

**Vous prenez connaissance de votre numéro d'abonné.**

![](_page_21_Picture_48.jpeg)

**FIN de la 2ème partie : votre espace est désormais créé**.

Vous pouvez dès maintenant accéder à votre espace pour y effectuer **des demandes d'adhésion OU** vous pouvez **communiquer votre numéro d'abonné au titulaire** du service que vous voulez cogérer, afin qu'**il vous désigne comme suppléant ou délégataire**

Pour plus de détails sur ces procédures, vous pouvez consulter les fiches FOCUS *[Demander une](https://www.impots.gouv.fr/portail/node/9681) [adhésion aux services en ligne \(mode expert\)](https://www.impots.gouv.fr/portail/node/9681)*, *[Désigner un Administrateur Suppléant](https://www.impots.gouv.fr/portail/node/9685)* et *[Désigner des](https://www.impots.gouv.fr/portail/node/9686) [délégataires et consulter les délégations](https://www.impots.gouv.fr/portail/node/9686)*

**Vous devez d'abord sauvegarder les informations récapitulatives de votre espace :** elles vous seront indispensables lors d'opérations particulières (oubli du mot de passe par exemple).

### <span id="page-22-0"></span>**4. Sauvegarde des informations récapitulatives de votre espace professionnel**

![](_page_22_Picture_24.jpeg)

 **Sur l'écran de confirmation, cliquez sur le lien « Sauvegardez ou imprimez votre formulaire »**

Les informations récapitulatives de votre espace professionnel s'affichent dans un fichier au format PDF.

![](_page_23_Picture_36.jpeg)

#### **Enregistrez ce fichier et éventuellement imprimez-le pour vos archives.**

En effet, les informations récapitulatives de votre espace seront indispensables pour certaines opérations (oubli de votre mot de passe par exemple). Elles sont également disponibles à tout moment depuis votre espace via les liens « Gérer mes services » puis « Gérer vos coordonnées ».

## <span id="page-24-0"></span>**5. En cas de problème dans l'accomplissement de cette démarche**

Pour tout renseignement supplémentaire, **l' assistance aux usagers des téléprocédures** est joignable de **8h00 à 19h30** du lundi au vendredi, selon deux canaux :

- ✔ le téléphone via le **n° 0809 400 210** (service gratuit + prix appel) ;
- $\vee$  le formulaire électronique disponible depuis le site [www.impots.gouv.fr](http://www.impots.gouv.fr/) > Contact / Accéder > Professionnel > Une assistance aux téléprocédures > Par formuel pour une procédure de déclaration en ligne des données > Accéder au formuel.